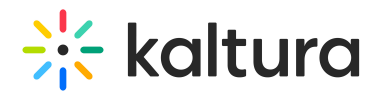

# How to capture network traffic logs for Kaltura Support

Last Modified on 04/05/2025 2:54 pm IDT

 $\left(\begin{matrix} 2 \\ 0 \end{matrix}\right)$  This article is designated for administrators.

# About

### What is a Web debugging tool?

A web debugging tool is a proxy (HTTP Proxy / HTTP Monitor) that runs on your computer. Your browser (or any Internet-connected app) is configured to connect through this proxy, allowing the tool to record and display network traffic.

Kaltura recommends:

- **Fiddler** for Windows
- **Charles Proxy** for Mac

#### When should you capture traffic logs?

Traffic logs capture the communication between your browser and Kaltura's servers. They help Kaltura Support identify the root cause of issues that are specific to your environment or hard to reproduce.

### Using browser developer tools

#### Google Chrome dev console

**Preserve log** - This option keeps logs between page refreshes - useful when debugging issues that require reloading.

- 1. Press **F12** (or right click on the page and select **Inspect**).
- 2. At the top-right of your browser window, click the **Settings** icon.
- 3. Click the **Console** tab.
- 4. Select **Preserve log**.

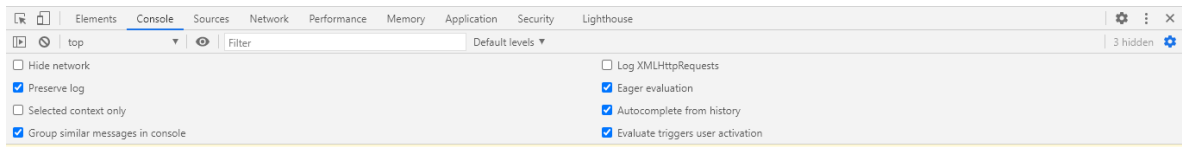

### How to capture web traffic using the Chrome dev console

1. Press **F12** on your keyboard (or right click on the page and select **Inspect**). The

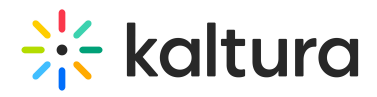

#### console appears on the bottom of the screen.

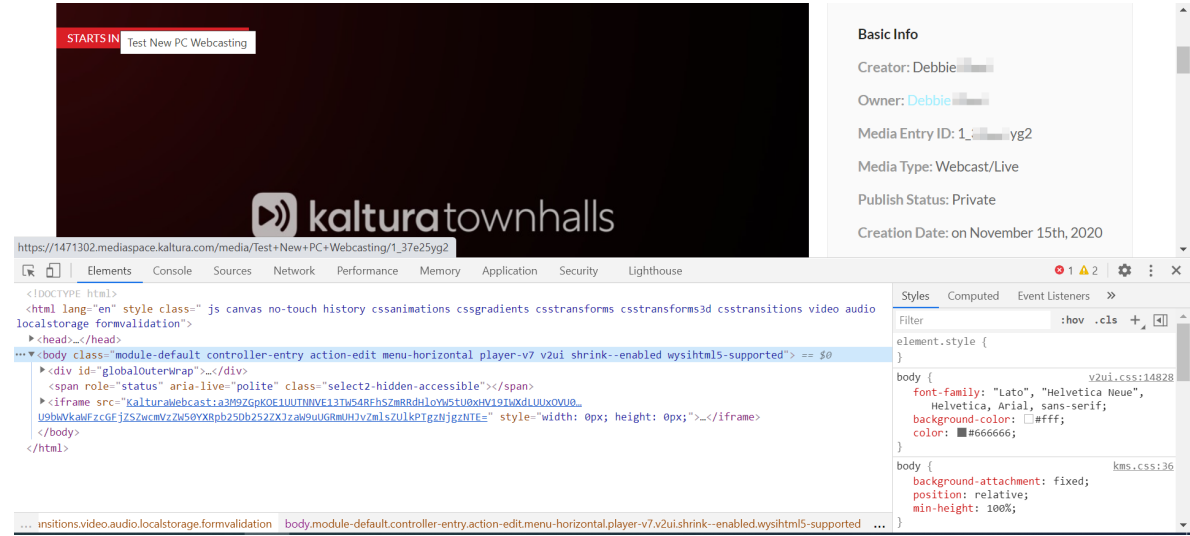

2. On the console, select the **Network** tab.

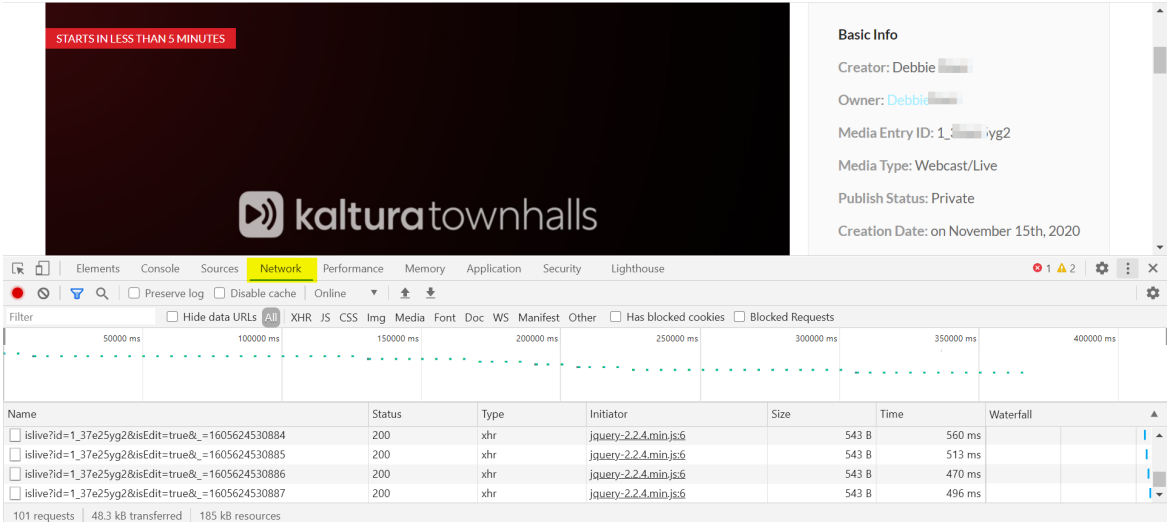

### 3. Right click on any line and select **Clear browser cache**.

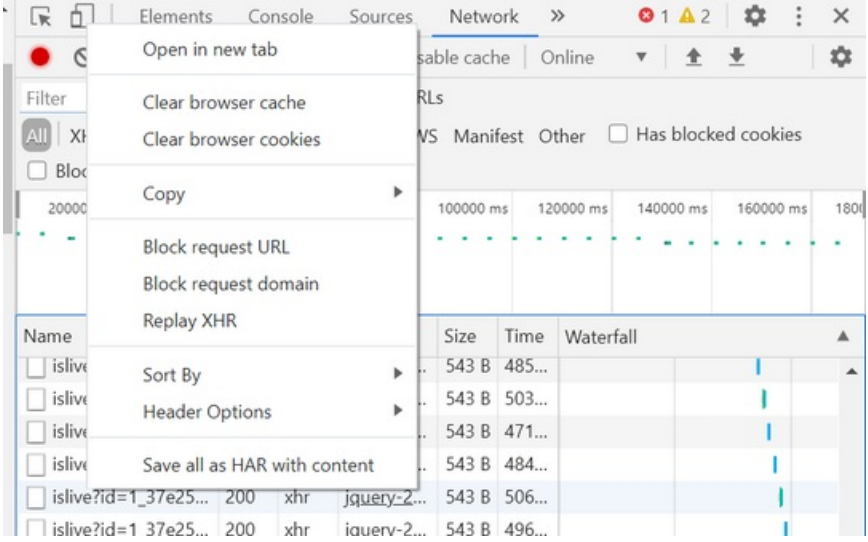

#### 4. Check **Preserve log** (optional, but useful if you need to capture logs across a page

Copyright ©️ 2024 Kaltura Inc. All Rights Reserved. Designated trademarks and brands are the property of their respective owners. Use of this document constitutes acceptance of the Kaltura Terms of Use and Privacy Policy.

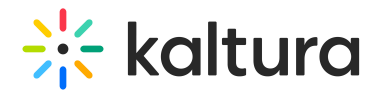

refresh).

5. Recreate the issue while the console is open. You will see the HTTP traffic being logged.

### Export the log

1. Click the **download icon** ( $\textcircled{r}$ ) in the Network tab toolbar to export the log as a .har file. This HAR file will include request and response content.

 $\bullet$ If you're using an older version of Chrome, you may still see the 'Save all as HAR with content' option by right-clicking in the Network tab. In newer versions, this has been moved to the download button.

2. Send the .har file to Kaltura support

\* Additional information about 'Chrome web debugger' can be found @ <https://developers.google.com/chrome-developer-tools/docs/network>.

3. Select the import a .**har** file icon to view and inspect network logs directly in the Google Chrome browser.

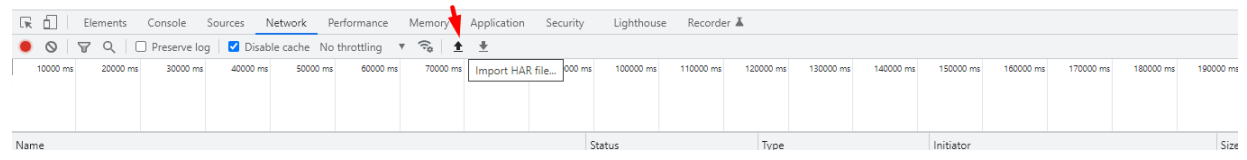

A

Chrome DevTools features change frequently. If you don't see the options described above, check your Chrome version or refer to <https://developer.chrome.com/docs/devtools/network/reference/> for the latest

interface.

### Firefox browser dev tools

**Persist log** is a checkbox that lets you persist **logs** between page refreshes.

To preserve the logs

- 1. Press F12 on your keyboard (or right click on the page and select **Inspect**). The console appears on the bottom of the screen.
- 2. On the console, select the Network tab.

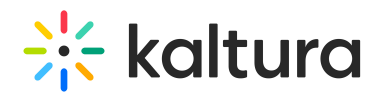

3. Select Persist **logs**.

### How to capture web traffic using the Firefox dev console

- 1. Press F12 on your keyboard (or right click on the page and select 'Inspect Element'). The console appears on the bottom of the screen.
- 2. On the console, select the Network tab.
- 3. Clear the browser cache.
- 4. Recreate the issue while the console is open. You will see the traffic being logged.
- 5. Right click on any of the lines and select 'Save all as HAR'.
- 6. Send us the .har file.

Additional information about Firefox network monitor can be found @ [https://developer.mozilla.org/en-US/docs/Tools/Network\\_Monitor](https://developer.mozilla.org/en-US/docs/Tools/Network_Monitor)

#### Fiddler

#### How to Capture Web Traffic Using Fiddler

- 1. Download 'Fiddler' software from <http://www.fiddler2.com/Fiddler2/version.asp>
- 2. Open the installer file and follow the installation instructions.
- 3. After installation is complete, the software opens with Live Traffic Capturing as the default.

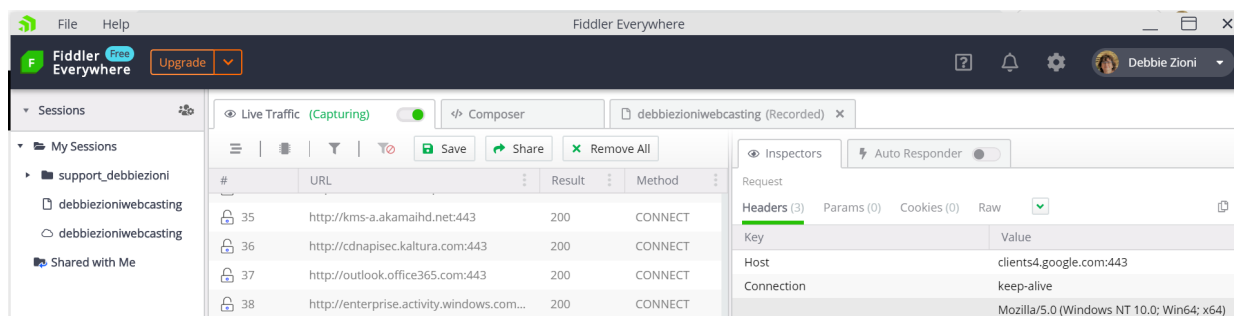

4. To capture traffic that is transferred through HTTPS/SSL click on the Settings icon.

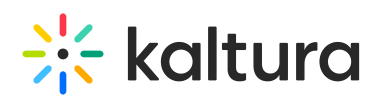

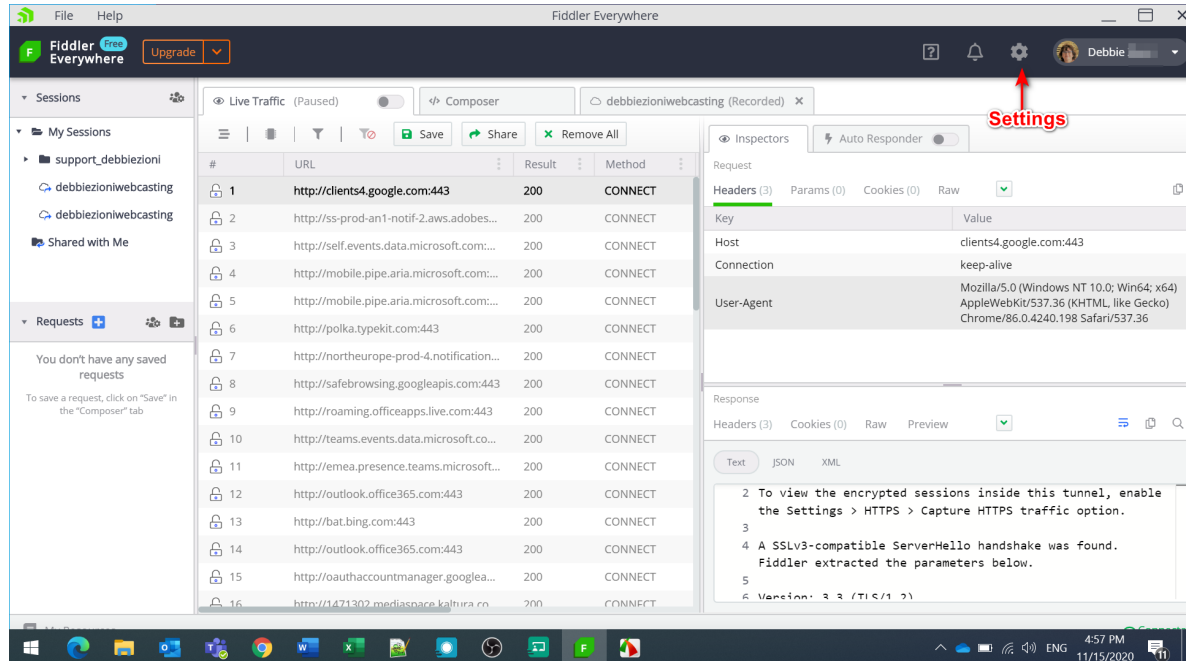

5. Select the HTTPS tab and check "Capture HTTPS traffic.

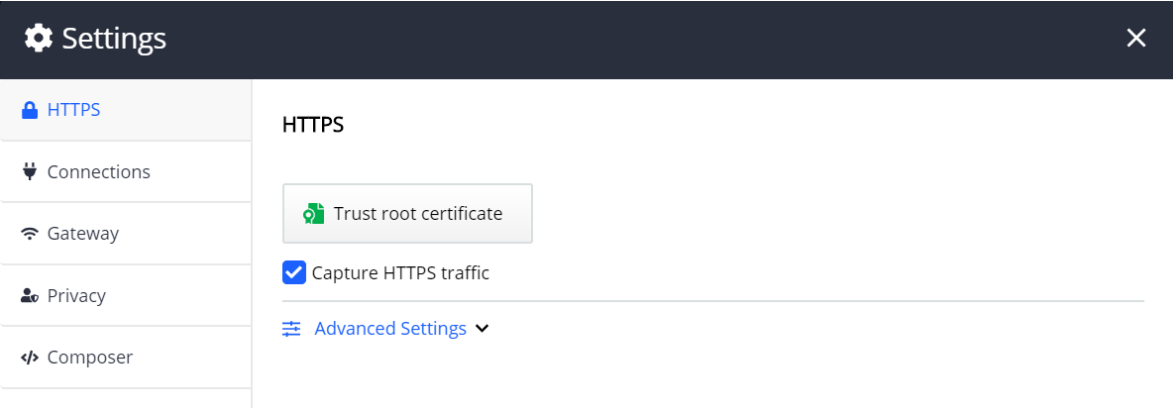

6. Click Trust root certificate. The following message is displayed:

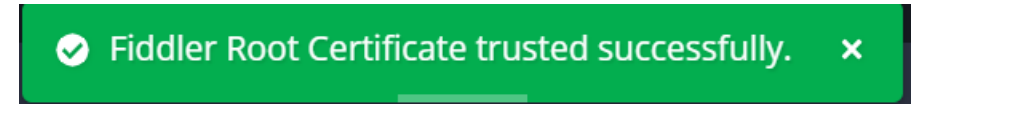

7. Close the message and then click **Save** in the Http tab in the Settings window.

Fiddler is captures the live traffic.

- 8. Clear the browser cache.
- 9. Recreate the issue while Fiddler is running and capturing.
- 10. To stop capturing the log, toggle off Live Traffic. Paused is displayed on the toggle.
- 11. After capturing the event, save it as a .saz file.

a. Select **File** > **Save Archive** > **Selected Sessions**.

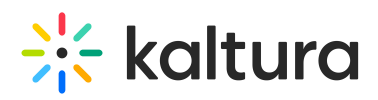

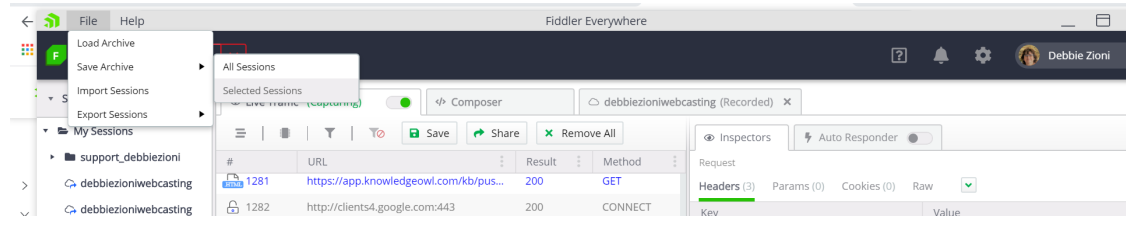

#### b. Click **Save**.

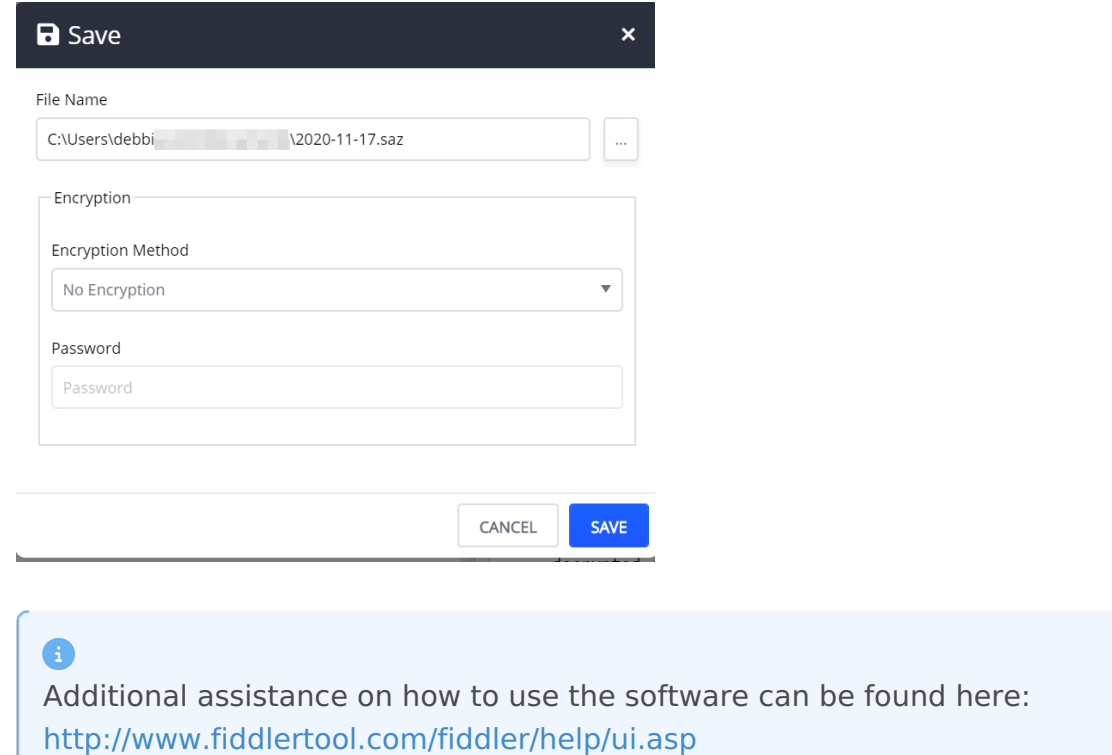

#### Charles Proxy

### How to Capture Web Traffic Using Charles Proxy

- 1. Download the software 'Charles Proxy' from <http://www.charlesproxy.com/download/>
- 2. Install the software and run it.
- 3. When the software opens, in the upper left corner of the window the red dot "recording" should be highlighted – if it isn't, click the button to "Start/Stop recording".

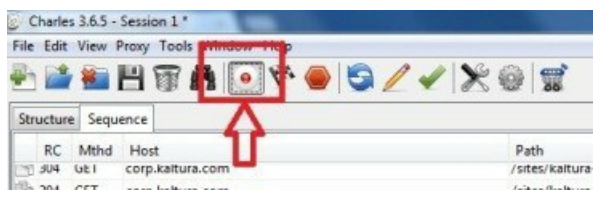

#### If you need to capture HTTP / SSL traffic, see

Copyright ©️ 2024 Kaltura Inc. All Rights Reserved. Designated trademarks and brands are the property of their respective owners. Use of this document constitutes acceptance of the Kaltura Terms of Use and Privacy Policy.

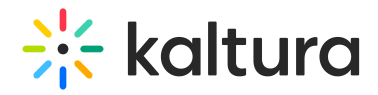

<http://www.charlesproxy.com/documentation/proxying/ssl-proxying/>

- 4. Clear the browser cache.
- 5. Recreate the issue you are experiencing while Charles is running.
- 6. When you are through recreating the issue, click on File->Save As, and select a unique name.

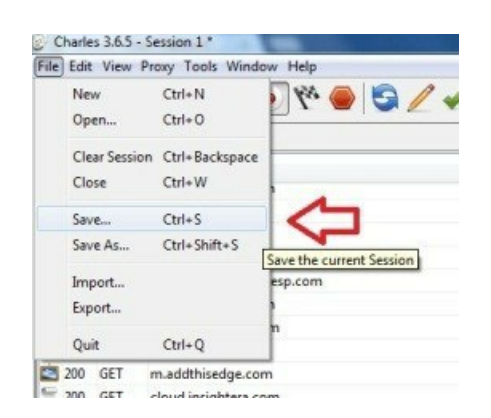

 $\bullet$ Additional information about 'Charles' can be found @ <http://www.charlesproxy.com/documentation/>

## $\blacktriangle$

If you're logging into a website, your username/password and session data may be captured in the traffic log.

### $\bullet$

You can email [attachments](https://support.google.com/a/users/answer/9308878?hl=en) up to 25 MB. For larger files, please share a Google Drive link in the email instead of including it as an attachment, or use [WeTransfer.com](https://wetransfer.com/), a service that lets you send large files easily and conveniently.